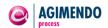

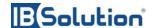

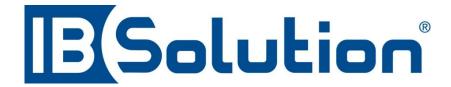

# AGIMENDO.process Installation Guide

Development @ IBSolution

Version: 2.2

Status: draft | review | released | frozen

Last change: 2012-11-14
Person responsible: Artjom Smirnov

## Summary

This manual is intended to guide you through the installation and setup procedure of AGIMENDO.process.

This documentation is provided by the development department.

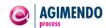

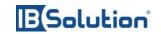

## **Document history**

| Date       | Version | Short description of change                                                                                                    |  |  |  |  |
|------------|---------|----------------------------------------------------------------------------------------------------|--|--|--|--|
| 2009-07-30 | 0.2     | Creation of document (Document versioning is corresponding to PACE PC Release numbering; version 0.2 corresponds to PACE PC Release 0.2) |  |  |  |  |
| 2009-08-10 | 0.2     | Review                                                                                                    |  |  |  |  |
| 2010-05-21 | 2.0     | Released                                                                                                    |  |  |  |  |
| 2010-10-01 | 2.1     | Small branding changes AGIMENDO.process                                                                                                  |  |  |  |  |
| 2012-11-14 | 2.2     | Updated                                                                                                    |  |  |  |  |
|            |         |                                                                                                    |  |  |  |  |
|            |         |                                                                                                    |  |  |  |  |

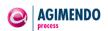

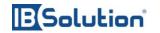

## 1. Table of Contents

| 1.  | Tak     | ole of Contents                                | 3  |
|-----|---------|------------------------------------------------|----|
|     | 1.1.    | Figures                                        | 3  |
| 2.  | Intr    | oduction                                       | 4  |
| 3.  | Sys     | stem Requirements                              | 4  |
| 4.  |         | tallation procedure                            |    |
|     | 4.1.    | Namespace registration                         |    |
|     | 4.2.    | Import transport request                       |    |
|     | 4.3.    | Activate SICF nodes                            |    |
|     | 4.4.    | Have fun                                       | 10 |
|     |         |                                                |    |
| 1.  | .1.     | <b>Figures</b>                                 |    |
| Fiç | gure 1: | Edit Namespaces                                | 5  |
|     |         | Create a new Namespace                         |    |
|     |         | Create and Manage ISV Namespace                |    |
|     |         | Create and Manage B135 Namespace               |    |
|     |         | Transaction SE16                               |    |
|     | _       | Mapping /ISV/ and /B135/ in table RSPSPACE     |    |
|     |         | Check if package /ISV/AGIM_PC is available     |    |
|     |         | Check if package /ISV/AGIM_COMMON is available |    |
|     | _       | Transaction SICF                               |    |
|     |         | D: ICF service tree                            |    |
| Fic | aure 1  | 1: ICF services to activate                    | ıΟ |

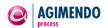

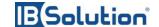

### 2. Introduction

AGIMENDO.process has been developed to easily design and administrate planning processes in an SAP BI – IP (integrated planning) project.

It provides the functionality to design a process and its responsibilities (such as controllers and planers) and to execute the designed process and even configure it during runtime.

AGIMENDO.process consists of a bundle of SAP Web Dynpro ABAP applications and serves as an abstract and user-friendly layer to administrate the planning process in BI-IP.

The application will be delivered as an SAP ABAP transport request that contains all necessary objects. After importing the transport request and running through the installation procedure the application components can be called directly via URL or could be integrated to a portal.

This documentation will guide you through all necessary steps.

## 3. System Requirements

Before starting the installation procedure you have to check if your system meets the basic requirements:

| Release | Level             | Support Package                  | Description                                                       |
|---------|-------------------|----------------------------------|-------------------------------------------------------------------|
| 700     | 0015              | SAPKA70015                       | <b>Cross-Application Component</b>                                |
| 700     | 0015              | SAPKB70015                       | SAP Basis Component                                               |
| 700     | 0017              | SAPKW70017                       | SAP NetWeaver BI 7.0                                              |
| 703     | 0010              | SAPKIBIIQ0                       | Business Intelligence Content                                     |
|         | 700<br>700<br>700 | 700 0015<br>700 0015<br>700 0017 | 700 0015 SAPKA70015<br>700 0015 SAPKB70015<br>700 0017 SAPKW70017 |

The core application runs fine on the ABAP stack. The Java stack might become necessary in case you want to use the portal and integrate the application to it (remark: you might integrate the application to any other portal without a need to run the Java stack on your BW system).

Since the application is built with SAP WebDynpro technology please check if you meet SAP's requirements (refer to SAP Note 1296463).

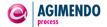

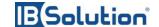

## 4. Installation procedure

### 4.1. Namespace registration

To prevent naming conflicts all objects have been created in the /ISV/ namespace. This is a globally unique prefix that has been reserved by SAP for IBSolution GmbH development objects.

If the /ISV/ namespace is missing in your SAP system, you have to create the /ISV/ namespace. To do so, just use the SAP transport organizer (transaction SE03). Go to *Transport Organizer Tools*, *Administration* and choose *Display/Change Namespaces*. Afterwards switch to editing mode (Figure 1) and create a new entry (Figure 2).

Please fill out the parameters according to Figure 3. Entering the repair license is a necessary step in case you want to modify the extractor logic later.

The Repair License is: 00779797301552259874

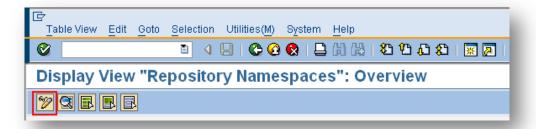

Figure 1: Edit Namespaces

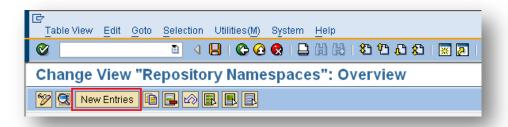

Figure 2: Create a new Namespace

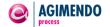

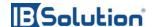

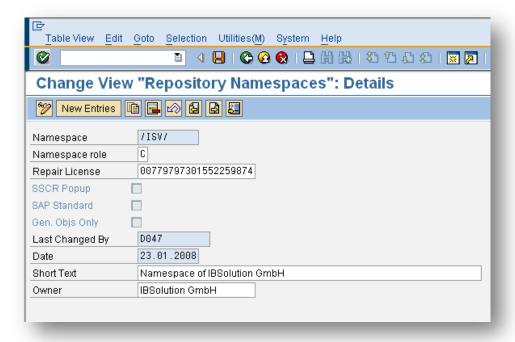

Figure 3: Create and Manage ISV Namespace

You also will need to create the corresponding BWGEN-Namespace:

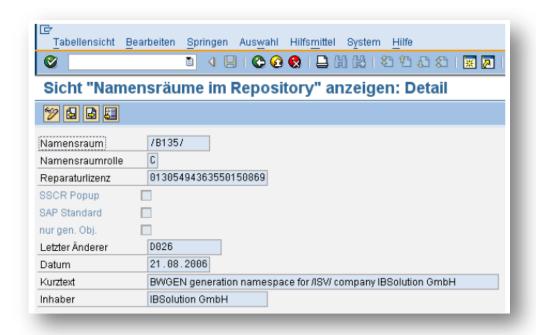

Figure 4: Create and Manage B135 Namespace

The Repair License is: 01305494363550150869.

Finally you have to check the mapping of the Namespaces via the transaction SE 16.

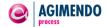

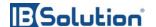

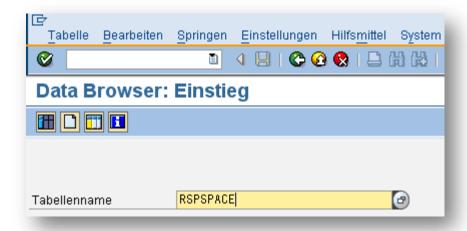

Figure 5: Transaction SE16.

After entering the table name you can view the entries via F7 the entries of the table. In the following selection screen you have to confirm without entering any data with F8.

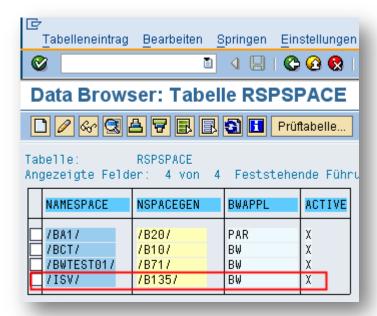

Figure 6: Mapping /ISV/ and /B135/ in table RSPSPACE.

In the table RSPSPACE the entry marked red in Figure 6, must be present. If all entries are correct, the namespace was correctly transported and the other transports can be imported.

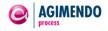

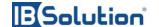

### 4.2. Import transport request

After setting up the namespace you have to import the transport request to your system. The name and numbering of the transport request may differ from customer to customer.

The AGIMENDO.process uses the functionality of the other package – AGIMENDO.common, therefore the two separate transport requests – one for AGIMENDO.process and one for AGIMENDO.common – should be imported (in case you haven't got the AGIMENDO.common in your system yet). Please note, that the AGIMENDO.common should be imported **before** AGIMENDO.process!

To check if the import process has been finished successfully please check if the packages /ISV/AGIM\_PC and /ISV/AGIM\_COMMON exist. You can use transaction se80 (ABAP Workbench) to display the packages and their content:

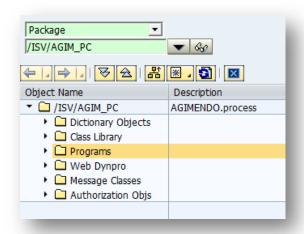

Figure 7: Check if package /ISV/AGIM PC is available.

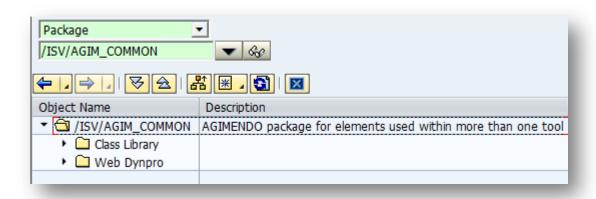

Figure 8: Check if package /ISV/AGIM\_COMMON is available.

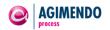

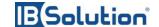

#### 4.3. Activate SICF nodes

**Precondition:** All basic services that are needed to run a Web Dynpro application have to be activated already. For details refer to SAP Note 517484 (Inactive Services in the Internet Communication Framework).

By default a web application that has been imported to an SAP system is disabled. To enable the application you have to activate the corresponding Internet Communication Framework (ICF) nodes.

The ICF nodes can be activated using the transaction SICF.

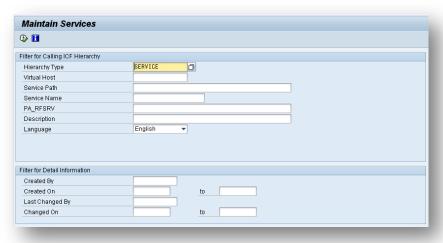

Figure 9: Transaction SICF

Please choose the hierarchy type SERVICE and press the EXECUTE-Button to maintain the services. In Filter Details you can set the filter for Service **AP**\_\* and click the button **Filter** (s. Figure 10):

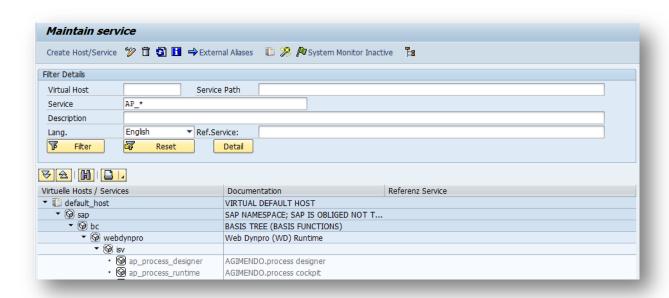

Figure 10: ICF service tree

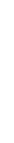

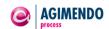

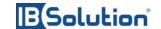

Please expand the tree along the following path: Default\_host -> SAP -> BC -> WEBDYNPRO -> ISV.

Below the ISV node you will find at least the two services below:

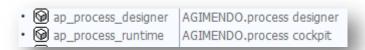

Figure 11: ICF services to activate

Right mouse-click on an ICF node opens a context menu which allows to activate/ deactivate a service.

Please activate all services listed in Figure 11: ICF services to activate.

#### 4.4. Have fun

Congratulations! You have finished all preparation steps. You are now able to run the application.

Please refer to the "Customizing guide" for details configuring application.